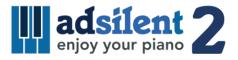

# User's Guide Version 1.03

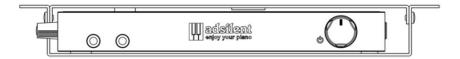

iOS/Android app for the system:

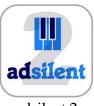

adsilent 2

#### **Intended Use**

The adsilent system is an electronic keyboard with a mechanical device for muting the acoustic piano / grand piano. The system is intended for retrofitting in acoustic pianos and grand pianos, possibly also directly from the factory in the piano factory. The system is used to play the piano via headphones. The system is used for practicing, making music and composing on the piano / grand piano. adsilent is intended for use in living environments with typical framework conditions such as 10-35 degrees Celsius, humidity in the range of 30-70 percent. The system can be used by piano players of all ages and levels.

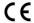

Excellent Piano Installs GmbH hereby declares that the adsilent PRO V1.0-2.0 radio system complies with the guidelines 2014/53/EU, 2011/65/EU. The full text of the EU declaration of conformity is available at the following Internet address: <a href="https://www.adsilent.eu/compliance">www.adsilent.eu/compliance</a>

FCC Information (U.S.A.) to the User according to Part 15.105 / Unit contains FCC ID: SH6MDBT42T Note: This equipment has been tested and found to comply with the limits for a Class A digital device, pursuant to part 15 of the FCC Rules. These limits are designed to provide reasonable protection against harmful interference when the equipment is operated in a commercial environment. This equipment generates, uses, and can radiate radio frequency energy and, if not installed and used in accordance with the instruction manual, may cause harmful interference to radio communications. Operation of this equipment in a residential area is likely to cause harmful interference in which case the user will be required to correct the interference at his own expense.

CANADA IC Information (Canada) / Unit contains IC ID: 8017A-MDBT42T
This device complies with Industry Canada license-exempt RSS Standard(s). Operation is subject to the following two conditions. (1) This device may not cause harmful interference.

(2) This device must accept any interference received, including interference that may cause undesired operation.

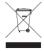

Electronic products should not be mixed with general household waste. For proper treatment, recovery and recycling of old products, please take them to applicable collection points, in accordance with your national legislation.

#### Index

#### **Chapter 1 Introduction**

- 4 Warnings and caution messages
- 5 About adsilent
- 5 Warranty

#### Chapter 2 Controls

- 5 Control box front & left side
- 6 Control box top & back

#### Chapter 3 Let's get started.

7 Get started with six simple steps.

#### Chapter 4 The adsilent 2 app

8 Installing the app and connecting your iOS or Android device to your adsilent system.

# Chapter 5 Operation via control box and piano keyboard

- 9 Selecting an instrument via the TONEbutton
- 9 Selecting other instruments using the TONE-button and piano keys
- 10 Instruments and available effects
- 11 Playing demo songs
- 12 Effects
- 12 Reverb
- 12 Chorus/Leslie-cabinet and delay
- 13 Transpose
- 13 Resetting all effects
- 13 How to save your own User Presets
- 14 Effects and corresponding piano keys
- 14 METRONOME
- 14 Metronome on/off
- 15 Metronome settings
- 16 Record and Play

#### Chapter 6 Settings and configuration

- 17 Note repeat limit
- 17 Tuning
- 18 Expression
- 18 On-position for pedals
- 19 Proportional pedal
- 19 Viewing range of the key sensors
- 20 Black keys volume
- 21 Single key volume
- 21 Resetting the single key volume
- 22 Reset to factory defaults
- 23 Initial sensor calibration
- 23 Re-calibration of the sensors

#### **Appendix: Technical Details**

- 24 About MIDI
- 24 MIDI connection to a PC etc.
- 24 MIDI channels
- 25 Technical specifications
- 26 MIDI Implementation Chart
- 27 FAQ
- 28 Issues and solutions
- 30 Additional features available via app
- 31 Notes on intellectual property
- 31 Contact

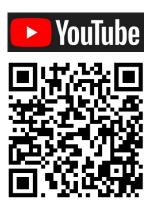

Scan the code to view adsilent tutorials

## **Warnings and Caution Messages**

#### Please read this first!

- Do not play the adsilent system at a high volume for extended periods; you may damage your hearing. This
  is especially important when using headphones. If you think your hearing ability is impaired, consult your
  doctor.
- Turn off all audio devices when connecting to the adsilent system. Refer to the user's guide for each device.
- Set the volume level on all the devices to minimum before applying power. Also do that before other devices connected to the same power outlet are turned on or off.
- Connect the plug on the adsilent system power cable to a compatible AC outlet. Failure to do so will present a fire and electric shock hazard. If the power cable plug is not compatible with your AC outlet, consult your dealer.
- Do not plug several devices into the same AC outlet. This can overload the AC outlet, and lead to fire and electric shock hazard. It may also affect the performance of some devices.
- Do not place heavy objects on the power cable. A damaged power cable is a potential fire and electric shock hazard.
- If the power cable is damaged (i.e. cut or a bare wire is exposed), ask your dealer for a replacement.
- When disconnecting the power cable from an AC outlet, always pull from the plug. Never pull the cable.
- The cover of the unit should be removed only by qualified service technicians.
- Do not place liquid containers such as vases, potted plants, glasses, cosmetic bottles, medicines, etc., on top of your piano.
- Do not try to modify the adsilent system, as this could lead to fire or electric shock hazard.
- Do not locate the adsilent system in a place subject to excessive heat, low temperatures, or direct sunlight. This could be a fire hazard and may damage the finish and internal parts.
- Excessive humidity or dust can lead to fire or electric shock.
- If you notice any abnormality such as smoke, odor, or noise turn off the adsilent system immediately, and remove the power plug from the AC outlet. Consult your dealer for repair.
- If a foreign object or water gets inside the adsilent system turn it off immediately, and remove the power plug from the AC outlet. Consult your dealer.
- Even when the instrument is turned off, electricity is still flowing to the instrument at the minimum level. When you are not using the instrument for a long time or during electrical storms, remove the power plug from the AC outlet.
- Always remove the power plug from the AC outlet before cleaning the piano. Leaving the power plug connected presents a risk of electric shock.
- Connect the power plug to an AC outlet that is easy to access, so that the system can be disconnect from power easily when it is necessary.
- Always remove the power plug from the AC outlet during maintenance work on the adsilent system.

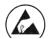

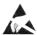

These icons are visible on parts that can be damaged by electrostatic discharge (here the sensor unit underneath the keys of your piano). Work on these parts shall only be done with protective measures against electrostatic discharge.

#### Chapter 1 Introduction

#### About adsilent

Congratulations - with adsilent you made the right choice. It is the most advanced silent system for retrofitting in acoustic pianos. Developed by experienced experts from Japan and Europe it offers unique features and a remarkable reliability. We wish you a lot of joy practicing piano, playing piano, composing and generally performing with your system.

#### Warranty

Your adsilent comes with a five year manufacturer's warranty. The warranty covers defects that arise despite of normal use. Not covered are parts damaged due to wear and tear and defects caused by improper use or caused by foreign objects e.g. water, fire or due to opening the device. During the warranty period replacement parts are supplied free of charge in exchange for defective parts. All repairs need to be done/organized by a qualified dealer. The warranty does not apply to the adsilent app which is provided as a free supplement.

#### Chapter 2 Controls

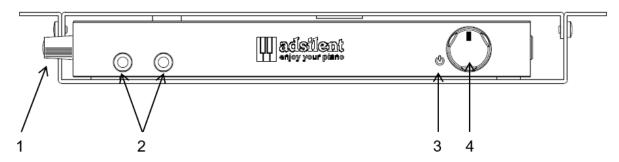

**Control Box - Front** 

- (1) Handle Grab here to turn out the control box. The buttons on the top become visible.
- (2) Headphone jacks (left jack mutes LINE OUT)
- (3) Power-LED It's on when the system is switched on. Flashes when there is an active Bluetooth connection.
- (4) POWER/VOLUME Combined knob for switching adsilent on/off as well as volume adjustment.

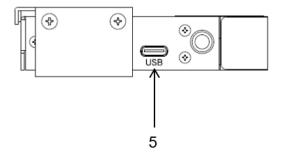

Control Box - Left side

(5) USB MIDI – USB-C-port for connection to a PC or other USB devices. Cables to be used: USB Type-C – USB A and USB Type-C – USB Type-C.\*

<sup>\*</sup> Maximum cable length 3 m

#### Chapter 2 Controls

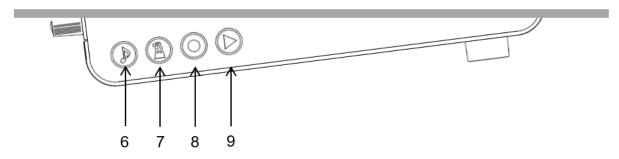

**Control Box - Top** 

- (6) TONE For selecting a tone Used to select one of the Factory Preset- or User Preset Sounds. Flashes when there is MIDI activity.
- (7) **METRONOME** button for starting and stopping the metronome as well as making settings for the metronome.
- (8) RECORD button Start/Stop recording.
- (9) PLAY button Start/Stop playback.

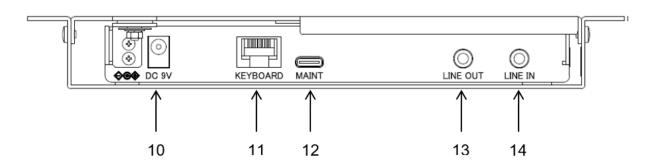

**Control Box - Back** 

- (10) DC9V Connector for the power supply. Only use the original mains adapter.
- (11) **KEYBOARD** Connector for the cable from the key sensor rail
- (12) MAINT For factory maintenance only (DO NOT connect to other devices!)
- \* Maximum cable length 3 m

- (13) LINE OUT 3,5mm stereo jack for a connection to amplified speakers \*
- (14) LINE IN 3,5mm stereo jack for a connection for external audio source e.g. MP3 player\*.

#### Chapter 3 Let's get started.

Get started with six simple steps.

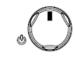

1. Press the power knob.

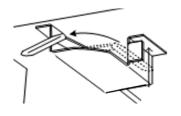

2. Activate the mute rail.

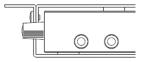

3. Plug your headphones in and put them on.

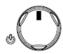

4. Adjust the volume.

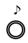

- 5. Select an instrument by pressing the TONE-button
- 6. Enjoy your piano performance via headphones.

#### If necessary, bring out the control panel:

- a. Move the handle on the left side of the control box towards you.
- b. Pull until you can see the control panel.
- c. To hide the control panel again, move the handle away from you until the control panel is no longer visible.

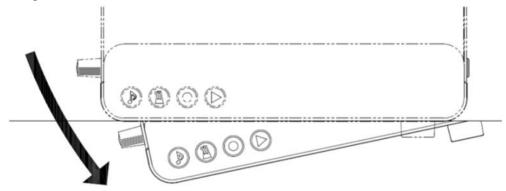

#### Chapter 4 The adsilent 2 app

The app is a useful supplement for your adsilent system. It will enable you to access additional features of the system e.g. the 4 band equalizer. The app makes using the system even easier. The app is available in Apple's App-Store and in the Google Play Store free of charge. Please note the requirements stated in the app store. Some devices may be incompatible with the app. The program currently supports six languages and will automatically set the language to the language use

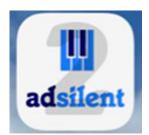

program currently supports six languages and will automatically set the language to the language used in your iOS device. In case your language is not supported yet it will default to English.

 Locate the "adsilent 2" app in the App Store using the search option or using the following QR codes:

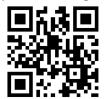

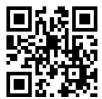

adsilent 2 app iOS

adsilent 2 app Android

- **Install the app** on your device.
- Switch on Bluetooth in your device.
- Click on the adsilent 2 icon to start the app.
- In the app click on Bluetooth and then click on adsilent 2. That's how you connect your device to the adsilent system.

**INFO:** When the connection is established, the power LED at the adsilent control box starts flashing.

ATTENTION: The Bluetooth connection is ONLY established in the adsilent 2 app! DO NOT try to establish the Bluetooth connection in the settings of your device - this will block the connection.

- Click on "Load" icon in the upper right corner in order to load the current settings inside the adsilent system.
- To make settings or to switch features on and of click on the feature. All further steps are self-explaining.

INFO: The following main functions are available: Sound / Metronome / Rec & Play / Demo and Settings.

Have fun using the app and your adsilent system.

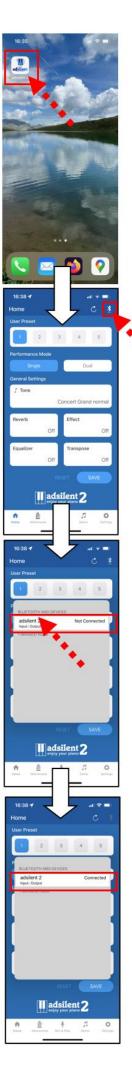

#### Selecting an instrument

#### **Using the TONE-button**

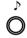

**TONE-button** – Using the TONE-key at the control box 16 different instrument sounds or your 16 user preset sounds can be selected. Pressing the button repeatedly switches between the sounds in the following order:

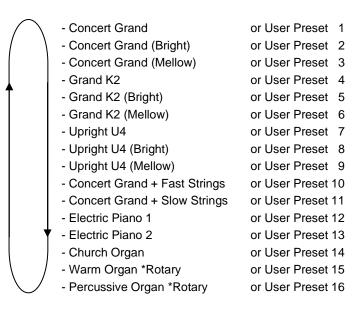

Each time you press the TONE-button a sample sound of the selected instrument gets played.

# Selecting other instrument sounds

#### Using the TONE-button and the piano keys

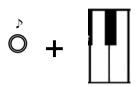

**TONE-button + Piano key** – Press and hold the TONE-button.

Then press the piano key that corresponds to the instrument sound you would like to select (see the list on the following page). When you play the key a sample sound of the instrument gets played.

Release the piano key and the TONE-button.

#### Note:

- When turning the system off and back on the system defaults back to piano or User Preset 1.
- Some instrument sounds feature effects like chorus and reverb as standard settings. Depending on the instrument sound you choose these settings can remain active after switching to different sound.
- The Rotary-speaker-effect is activated by default for the following instruments: Warm Organ, Percussive Organ, Drawbar Organ 1, Drawbar Organ 2, Rock Organ. When these instruments are selected the right pedal turns into a switch for changing the speed of the rotary effect. The left pedal stops the effect.

#### adsilent 2 - Instruments and available effects

#### Left side of the piano keyboard

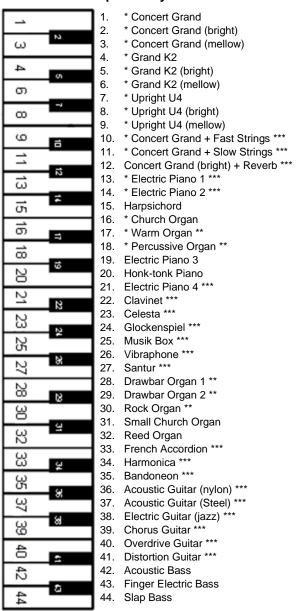

- These instrument sounds can be selected via the TONE-button.
  Rotary speaker effect Adjustable speed via right pedal.
- \*\*\* Choorus

#### Right side of the piano keyboard

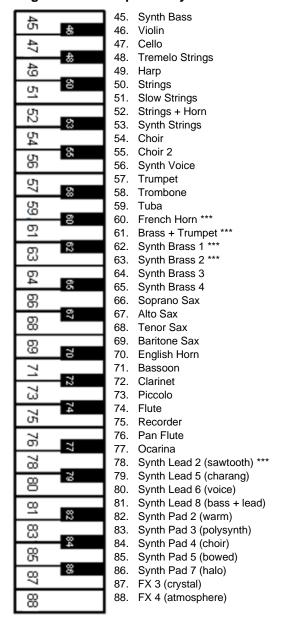

#### Playing demo songs

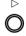

**Press the PLAY-button for about 2 seconds**. The PLAY-LED starts flashing.

Release the PLAY-button and wait for the playback of the first demo song to start or <u>press one of the first 21 white keys in the bass to select a song</u>.

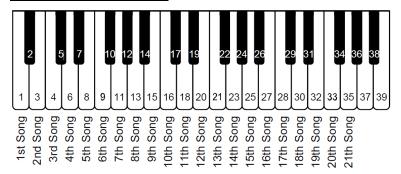

Press the PLAY-button again to stop the playback.

#### **Demo Songs**

| White Key # | Titel                                            | Composer           |
|-------------|--------------------------------------------------|--------------------|
| 1           | Sonate No 8 Pathetique 2nd Movement              | Beethoven          |
| 2           | Fantaisie Impromptu Opus66 Allegro agitato       | Chopin             |
| 3           | Childrens Corner L113 Nr 6 Gollowogs Cake        | Debussy            |
| 4           | Sonata 16 C-Dur KV545 S1 Allegro                 | Mozart             |
| 5           | Sonata 16 C-Dur KV545 S2 Andate                  | Mozart             |
| 6           | Sonata 16 C-Dur KV545 S3 Rondo Allegretto Mozart |                    |
| 7           | Canon in D-Dur Pachelbel                         |                    |
| 8           | Impromptus D899 Opus90 Nr 3 Allegro              | Schubert           |
| 9           | Moments musical D780 Opus 94 Nr 3 Allegr.        | Schubert           |
| 10          | Traeumerei                                       | Schumann           |
| 11          | Swan Lake Op20 Attribution                       | Tchaikowski        |
| 12          | Prelude (Wohltemperiertes Klavier I, No. 1)      | Bach               |
| 13          | Für Elise                                        | Beethoven          |
| 14          | Piano Sonate op. 72-2 "Mondschein" 1st mov.      | Beethoven          |
| 15          | Shenandoah                                       | American folk song |
| 16          | Danny boy                                        | Ireland folk song  |
| 17          | I love you, porgy                                | Gershwin           |
| 18          | Someday my prince will come                      | Frank Churchill    |
| 19          | All the things you are                           | Jerome Kern        |
| 20          | Someone to watch over me Gershwin                |                    |
| 21          | My wild Irish rose                               | Chauncey Olcott    |

#### **Effects**

adsilent offers various sound effects. They can be adjusted individually. These effects are reverb, chorus/Leslie(Rotary), delay and transpose. The settings for sound effects return to their factory defaults after switching the system off and back on. The sound effects are available for most instrument sounds but not for all.

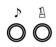

#### Reverb

#### Press and hold the TONE- and the METRONOME-button.

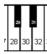

#### Play

- Piano key 28, for reverb like in a room.
- Piano key 30, for reverb like in a hall.
- Piano key 32, for reverb effect off.
- One of the first twelve white piano keys in the bass to adjust the intensity of the reverb effect.

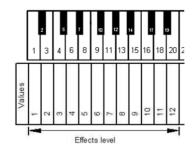

Release the TONE- and the METRONOME-button for saving your settings.

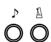

#### Chorus/Leslie-Cabinet (Rotary) and Delay

#### Press and hold the TONE- and the METRONOME-button.

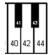

#### Play

- Piano key 40, for Chorus effect.
- Piano key 42, for <u>Leslie-cabinet</u> effect (Rotary).
- Piano key 44, for <u>Delay</u> effect.
- Piano key 45, for all effects off.
- One of the first twelve white piano keys in the bass to adjust the intensity of the chorus effect.

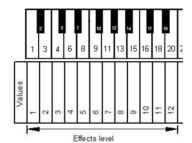

**Release the TONE- and the METRONOME-button** for saving your settings.

#### Note:

The Leslie-cabinet effect (Rotary) changes the function of the pedals! The right pedal switches between fast and slow rotary effect. The left pedal switches the Leslie-cabinet effect into stand-by till it is pressed again. In order to return the pedals to their normal operation, the Leslie-cabinet effect needs to be switched off by the steps explained above.

#### **Effects**

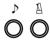

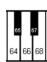

#### **Transpose**

#### Press and hold the TONE- and the METRONOME-button.

#### Play

- Piano key 64, for transposing down.
- Piano key 68, for transposing up.
- Piano key 66, for transpose effect off.

<u>Release the TONE- and the METRONOME-button</u> for saving your settings.

**Note:** The selected setting for transpose remains active if you select a different instrument sound using the TONE-button & a piano key or via the adsilent app. The settings for sound effects return to their factory defaults after switching the system off and back on.

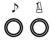

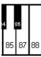

#### Resetting all effects

Press and hold the TONE- and the METRONOME-button.

Play piano key 88, to reset all effects to factory defaults.

<u>Release the TONE- and the METRONOME-button</u> for saving your settings.

How to save your own User Presets

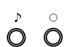

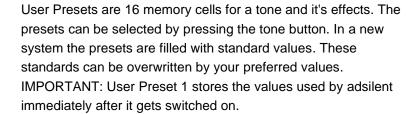

Step 1: <u>Press and hold first the TONE- and then also the</u>
<u>RECORD-button</u>, until you hear a bell sound in the headphones.
Keep the buttons pressed.

Now the first 16 white piano keys from the left are used to select the preset.

Step 2: **Press and hold** the piano key for the preset you want to use for about 5 seconds or more till you hear a bell sound twice. When you hear that, the values are saved and you can release the key and the buttons. The system saves the tone and the effects settings that are currently selected.

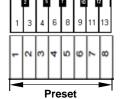

# 

#### How to reset all User Presets to factory defaults

After step 1 as explained above, press and hold the 18th white piano key from the left for 5 seconds or more till you hear a bell sound twice.

Chapter 5 Operation via control box and piano keyboard

#### Effects and corresponding piano keys

### Bass End of Keyboard

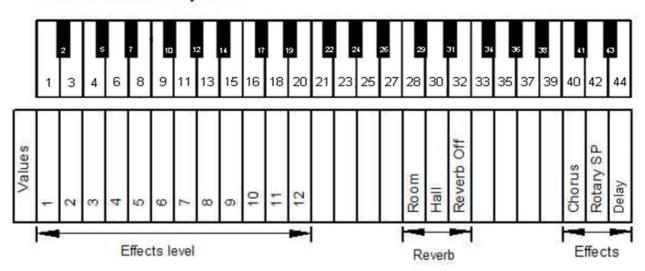

## Treble End of Keyboard

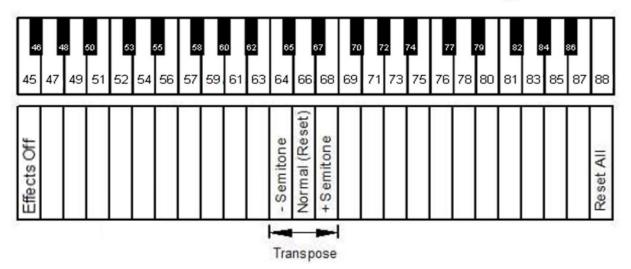

#### **METRONOME**

adsilent has a built-in metronome with adjustable beat, tempo and volume.

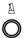

#### **Metronome ON/OFF**

Press the METRONOME-button to start the metronome. The "POWER"-LED flashes with the beat of the metronome.

Press the METRONOME-button again to stop the metronome.

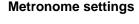

Press and hold the METRONOME-button for about two seconds.

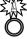

The METRONOME-LED starts flashing and you can hear the metronome in the headphones. You are now in the configuration mode for the metronome.

See below.

**Beat** – The following beat settings are available: 0, 2, 3, 4, 5, 6, 8. Play the corresponding piano key for the beat you would like to

See below.

**Tempo** – The tempo can be entered using the first 10 white piano keys in the bass. Each key represents a number that can be entered. The tempo gets entered as a three digit number. Tempo settings below 100 need to begin with a leading 0, e.g. 060 for 60. The tempo range is 030 to 250.

See below.

**Volume** –First select the type of setting: Link, Accent, or Click. Then adjust the volume with the Vol. down or Vol. up key. See also the illustration below.

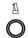

Press the METRONOME-button again to exit the configuration mode. The METRONOME-LED stops flashing and is now always on. The metronome stays on until the METRONOME-button is pressed another time.

Note: Your metronome settings remain active also when the system gets switched off and back on.

#### Left side of the piano keyboard

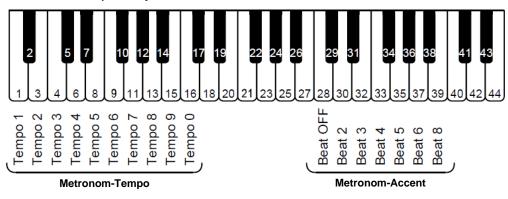

#### Right side of the piano keyboard

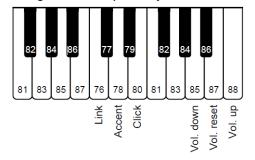

Metronom-Volume

| Accent     | Only accent is adjusted |  |
|------------|-------------------------|--|
| Click      | Only click is adjusted  |  |
| Vol. down  | Reduce volume           |  |
| Vol. up    | Increase volume         |  |
| Vol. reset | Reset volume            |  |

Click and Accent are adjusted together

Link

#### **Record and Play**

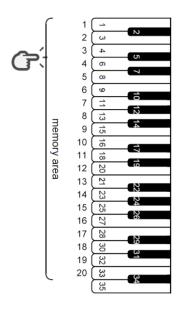

#### **Recording & Playback**

The first 20 white piano keys in the bass are used to select the memory bank for recording or playback.

**Press and hold** the piano key corresponding to the memory bank you would like to use for recording or playback.

All further steps are the same for recording and playback. Simply replace the RECORD-button with the PLAY-button if you would like to use playback instead of recording.

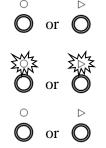

Now press the RECORD-button.

The **RECECORD-LED switches on**, to indicate that you are in the recording mode.

Press the RECORD-button again to stop recording.

#### Notes for recording:

- Recording starts when the first piano key or pedal is pressed,
- Previous recordings in the selected memory bank are overwritten by the new recording.
- You can select any instrument you like for recording. The instrument cannot be changed while recording.
- The metronome can be used while recording, it will not be recorded
- Each memory bank can store up to 15.000 key and/or pedal movements. When the memory is full the recording stops automatically.
- Recordings are saved also when the system gets switched off and back on.
- If you start recording or playback with the REC or PLAY button WITHOUT selecting a memory area, memory area 1 is always accessed.

#### Note for playback:

• While the system is playing, you can also play along. But first play a key that is not assigned to a function (keys 35 to 84).

#### Chapter 6 Settings and configuration

#### Note repeat limit

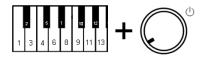

Press and <u>hold</u> piano keys 2 and 11, while switching the system on. You will hear a signal in the headphones to confirm that the system is in configuration mode.

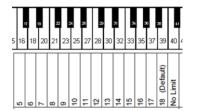

Set the limit by playing piano keys 16, 18 ... 39, 40.

Release piano keys 2 and 11, to save your setting and to exit the configuration mode.

**Note:** A limit that exceeds the capabilities of your acoustic piano can lead to undesirable results e.g. unexpectedly loud sounds.

#### **Tuning**

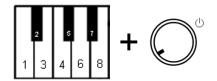

**Press and hold piano keys 2 and 5, while switching the system on.** You will hear a signal in the headphones to confirm that the system is in configuration mode.

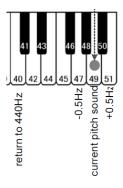

#### Play:

- Piano key 47 to lower the tuning. Play the key and count the steps till the desired level is reached. Step = 0,5 Hz, max. 13 Hz.
- Piano key 49 for testing the selected tuning
- Piano key 51 to raise the tuning. Play the key and count the steps till the desired level is reached. Step = 0,5 Hz, max. 13 Hz.
- Piano key 40 for returning to 440 Hz (Standard).

Release piano keys 2 and 5, to save your setting and to exit the configuration mode.

**Note:** The tuning feature may not be available in all piano sounds.

The selected setting remains active, also if the system is switched off and back on.

#### Chapter 6 Settings and configuration

#### **Expression**

adsilent can artificially change the feel & touch of your piano keyboard. This feature does not change the weight of the real piano keyboard, instead it just creates the impression of a lighter or heavier keyboard. Using this setting the system can be adjusted to match the touch and feel of your acoustic piano. Settings 1 or 2 are for a heavier keyboard, the feeling of a lighter keyboard is created by the settings 7 and 8. The factory default setting is 4 which equals the touch and feel of e.g. a Yamaha U3.

#### Selecting a expression setting

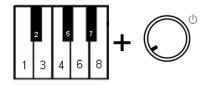

Press and hold piano keys 2 and 8, while switching the system on. You will hear a signal in the headphones to confirm that the system is in configuration mode.

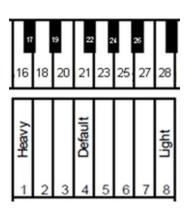

**Play piano keys 16, 18 ... 27 or 28** – Select the touch and feel of your choice by playing the corresponding piano key:

YAMAHA: 3–5 KAWAI: 2–3

Release the two piano keys 2 and 8, to save your setting and to exit the configuration mode. The setting remains active also if the system is switched off.

#### **Pedal Settings**

adsilent allows you to set the position in which the pedal effect is activated. Additionally can switch proportional pedalling on and off for the right pedal.

#### **ON-Position for the pedals**

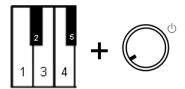

**Press and hold piano keys 2 and 3, while switching the system on.** You will hear a signal in the headphones to confirm that the system is in pedal configuration mode.

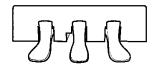

Press the left, right or center pedal down to the point where you would like the corresponding pedal effect to be switched on and hold the pedal in this position.

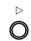

**Press the PLAY-button.** A signal confirms that the ON-position for the pedal has been set.

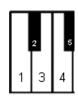

Release piano keys 2 and 3 to exit the configuration mode.

#### Activating/deactivating proportional pedalling

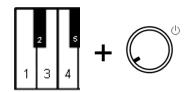

**Press and** hold piano keys 2 and 3, while switching the system on. You will hear a signal in the headphones to confirm that the system is in pedal configuration mode.

# 16 18

#### Play:

- Piano key 18 for proportional pedal
- Piano key 16 for ON/OFF-pedalling.

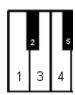

Release piano keys 2 and 3 to exit the configuration mode.

#### Viewing range of the key sensors

#### Adjusting observed key movement

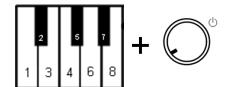

**Press and hold piano keys 2 and 7, while switching the system on.** You will hear a signal in the headphones to confirm that the system is in configuration mode.

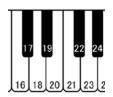

# 2 5 7

#### Play

- Piano key 16 Viewing range -2 (Sound appears earlier)
- Piano key 18 Viewing range -1 (Sound appears earlier)
- Piano key 20 Viewing range 0 (Standard)
- Piano key 21 Viewing range +1 (Sound appears later)
- Piano key 23 Viewing range +2 (Sound appears later)

Release piano keys 2 and 7 to exit the configuration mode.

#### Black key volume

In case that the black key volume does not match the volume of the white keys, the volume of the black keys can be adjusted.

#### Adjusting the black key volume

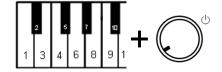

Press and <u>hold</u> piano keys 2 and 10, while switching the system on. You will hear a signal in the headphones to confirm that the system is in configuration mode.

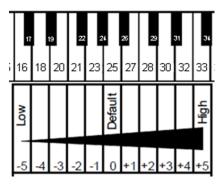

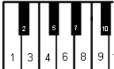

Play piano key 16, 18 ... 32 or 33 to select a volume that is as close as possible to the white key volume.

Release piano keys 2 and 10 to exit the configuration mode.

#### Single key volume adjustment

The volume of single keys can be adjusted in order to match the volume of the surrounding keys. The left side and the right side of the piano keyboard need to be adjusted separately. The volume can be adjusted in a range of -5 to +5 (Default is  $\pm 0$ ).

#### Adjusting the volume

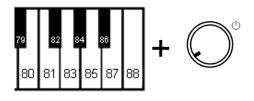

Increasing the volume (lower notes, keys 1 - 44):
 Press and hold piano keys 83 and 86, while switching the system on. Continue with step 2.

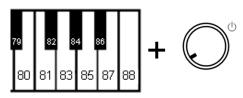

 Reducing the volume (lower notes, keys 1 - 44):
 Press and <u>hold</u> piano keys 81 and 86 while switching the system on. Continue with step 2.

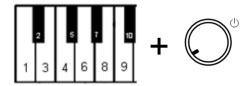

 Increasing the volume (higher notes, keys 45 -88): Press and hold piano keys 2 and 6, while switching the system on. Continue with step 2.

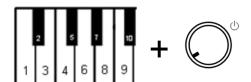

Reducing the volume (higher notes, keys 45 - 88):
 Press and hold piano keys 2 and 4 while switching the system on. Continue with step 2.

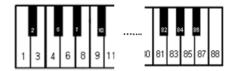

- 2. Play the key that you would like to adjust several times, till the desired volume has been reached. If needed adjust other keys as well.
- Release the piano keys from step 1, in order to save your settings and to exit the configuration mode.

#### Resetting the single key volume

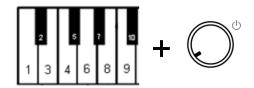

Press and <u>hold</u> piano keys 2 and 9, while switching the system on, <u>in order to reset all values to "0"</u>. Continue with step 3 above.

#### Reset to factory defaults

#### Attention!

When this process is completed, your adsilent system will not work anymore until the initial sensor calibration has been done. The initial sensor calibration is explained on the following pages. The following table shows the factory default values.

#### **Factory Defaults**

Tone: Concert Grand

Reverb: Room = Level 1

Effects(Chorus/Rotary/Delay): Off

Transpose: Off

4 Band Equalizer: Flat / No Change

Metronome: Beat: 4, Tempo: 120, Volume = Level 3

Recorded songs: All deleted

Expression: 4
Black keys volume: 0

Single key volume: all 88 keys = 0

Tuning: 440Hz

Viewing range of the key sensors: 0

On-position for pedals: Deleted
Note repeat limit per second: No Limit
Initial sensor calibration: Deleted

Re-Calibration: Deleted Auto Power off: 60 minutes

Panel LED Brightness: 4 MIDI Port: A

Piano type: Upright piano Tuning curve: Pre-set curve Right pedal mode: Proportional

Continuous Note-On: On

#### Reset to factory defaults

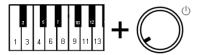

Press and hold piano keys 2 and 12, while switching the system on. You will hear a signal in the headphones and ...

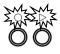

the "PLAY"- and "RECORD"-LEDs are flashing.

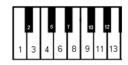

Release the piano keys 2 and 12.

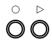

The "PLAY"- and "RECORD"-LEDs turn off. Now the system has been reset to factory defaults.

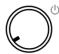

Press the "Power"-knob to turn off the system.

#### Initial sensor calibration

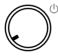

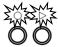

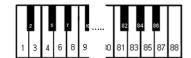

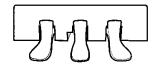

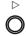

- 1. Switch the system on.
- 2. You will hear a signal in the headphones and the "PLAY"and "RECORD"-LED are flashing alternately to show that the system is in the mode for initial sensor calibration.
- 3. Press all piano keys, one after another, down the full way with similar force. When releasing a key you will hear the tone for the key with a slight delay. This confirms that the key has been successfully calibrated.
- 4. Press every pedal that has a pedal sensor, one after another, down the full way with similar force. After a pedal was pressed a signal in the headphones confirms that the pedal has been successfully calibrated. There is a different signal for each pedal.
- 5. Press the PLAY-button. If the calibration was successful a signal can be heard in the headphones and the "PLAY"- and "RECORD"-LED will stop flashing. For pianos with just 85 keys press and hold RECORD and then press PLAY to finish the calibration.

#### Notes:

- Visual calibration is available via the adsilent 2 app. After Step 1 and pulling out the control box, connect to the system via the adsilent 2 app. If the system shows the lights as described in step 2 the app will show visual feedback on the display of your mobile device right away. Follow the instructions on the screen (same as steps 3 and 4 above). Calibration will terminate automatically when all keys and pedals are calibrated.
- o In case the system is switched off before the "PLAY"-button is pressed, the calibration cannot be completed and it needs to be repeated.
- It is recommended to have a brief pause between each key to assure proper calibration for each key. It may give better results if you calibrate with the mute rail turned off (piano playing loud).
- In case that keys or pedals could not be calibrated successfully, the configuration cannot be finished until these keys/pedals have been calibrated successfully. Press the keys or pedals again and then press the "PLAY"-button.
- O The initial calibration resets the setting for expression.

#### **Re-Calibration of the sensors**

The sensitivity of the key- and pedal sensors can change over time. To maintain excellent operation of the system the sensors need to be re-calibrated regularly.

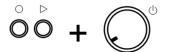

1. Press PLAY and RECORD while switching on the system.

Then please perform steps 2 to 5 as described above for the initial sensor calibration.

NOTE: In case you hear not tone for a key or a pedal - no re-calibration was necessary. You do not need to press all keys - just press keys and pedals which require a re-calibration.

#### **Appendix: Technical Details**

#### **About MIDI**

MIDI is an abbreviation for Musical Instrument Digital Interface. Information like what was played on a musical instrument, e.g. a note was played, can be transmitted via MIDI. MIDI is a common protocol worldwide.

#### **MIDI** Connecting to a computer

If a computer is connected to your adsilent system - information is transferred as MIDI data to the computer. The MIDI data can be edited in the computer and stored on a hard drive or another storage medium. You can also play MIDI data from your computer on the adsilent.

#### Example for the connection to a computer

Connect the computer to the USB-C-port at the left side of the control box.

As soon as the connection is established your computer will install the required MIDI-driver.

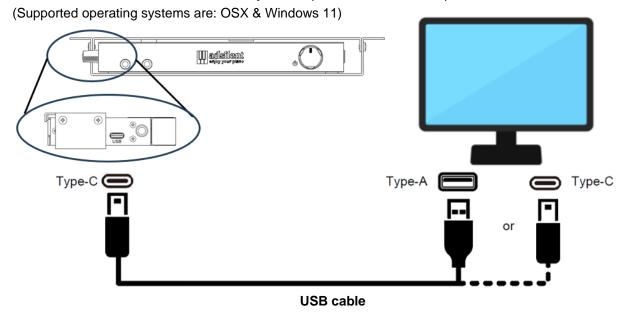

#### **MIDI** Connection to other devices

**Bluetooth MIDI:** The adsilent 2 system complies with the Bluetooth MIDI standard. The system can send and receive MIDI data wirelessly. This is possible with iPhone/iPad/MAC or Android devices using music production apps such as GarageBand. To establish a Bluetooth MIDI connection, please select "adsilent 2" in the settings of the app. Note: Windows Bluetooth MIDI is not supported.

**DIN MIDI:** For the connection to a device with round DIN MIDI sockets, you can use a MIDI USB HOST adapter. The manufacturer of the adapter is responsible for the function.

#### **MIDI Channels**

adsilent sends data of the piano keyboard via MIDI channel 1. The playback of recorded data is sent in MIDI channel 2. MIDI channels 3 and 4 are reserved for pedal resonance data. When sending MIDI data into the adsilent system avoid MIDI channels 1 - 4. Data on these channels can change the selected sound. You can return to the previous sound using the TONE button.

#### **Technical Specifications**

| Polyphony                        | max. 247 Notes                                                                                        |  |  |
|----------------------------------|----------------------------------------------------------------------------------------------------|--|--|
| Instruments                      | 16 via Tone Button,                                                                                   |  |  |
| Instruments                      | 88 via piano keys, 128 via adsilent app and via MIDI.                                                 |  |  |
| Sound memory for instruments     | 4GByte                                                                                                |  |  |
| Effects                          | Reverb (Room, Hall), Chorus (Leslie), Delay                                                           |  |  |
| 4 Band Equalizer                 | +/- 10dB (via adsilent App)                                                                           |  |  |
| Metronome                        | Beat: Off, 2, 3, 4, 5, 6, 8, Tempo: 30 – 250 Volume: 9 Levels (Accent & click separately adjustable.) |  |  |
| Record/Playback                  | Record: 20 Banks with about 15.000 Notes each Playback: Speed 0,5 - 2x (via adsilent 2 app)           |  |  |
| Tuning                           | ± 13 Hz (427 – 440 – 453 Hz), Standard: 440 Hz                                                        |  |  |
| Transpose                        | +/- 24 notes (2 octaves)                                                                              |  |  |
| Pedal Positioning                | ON/OFF, Proportional (Damper Pedal only)                                                              |  |  |
| Note repeat limit                | 15 Levels, standard: no limit                                                                         |  |  |
| Viewing range of the key sensors | 5 Levels                                                                                              |  |  |
| Expression                       | 8 Levels, standard: 4                                                                                 |  |  |
| Black keys volume                | ± 5, standard: 0                                                                                      |  |  |
| Single key volume                | ± 5, standard: 0                                                                                      |  |  |
| Demo Songs                       | 21                                                                                                    |  |  |
| Ports Analog Digital             | 2 × Headphone, 1 × LINE-OUT*, 1 × LINE-IN*  1 × USB C Slave (MIDI)*  * Cable length max. 3 m          |  |  |
| Wireless                         | Bluetooth 5.1 BLE                                                                                     |  |  |
| Input Voltage                    | +9 VDV (Power Supply)                                                                                 |  |  |
| Power consumption                | 6W or less                                                                                            |  |  |
| Control Box weight               | 590g                                                                                                  |  |  |
| Control Box dimensions           | W: 166mm x D:95mm x H:19mm (without mounting)                                                         |  |  |
| Accessories                      | Headphone, Power supply, User Guide                                                                   |  |  |
| Optional accessories             | USB-cable, powered speakers, 2nd headphone.                                                           |  |  |
| Related app                      | adsilent 2 App (req. iOS from 10.0, Android from 6.0) **                                              |  |  |

<sup>\*\*</sup> Using the adsilent 2 app many functions and settings can easily be operated via the touch screen of your iOS or Android device.

Technical specifications are subject to change without prior notice.

#### **MIDI Implementation Chart**

| Function         |             | Transmitted | Recognized | Remarks          |
|------------------|-------------|-------------|------------|------------------|
| Basic Channel    | : Default   | 1           | 1-16       |                  |
|                  | : Changed   | ×           | 1-16       |                  |
| Mode             | : Default   | 3           | 3          |                  |
|                  | : Messages  | ×           | ×          |                  |
|                  | : Altered   | *****       |            |                  |
| Note Number      |             | 21-108      | 0-127      |                  |
| inote inuffiber  | : Range     | ******      | 0-127      |                  |
| Velocity         | : Note ON   | 0           | 0          |                  |
| Velocity         | : Note OFF  | 0           | 0          |                  |
| After Touch      | : Keys      | ×           | ×          |                  |
|                  | : Channels  | ×           | 0          |                  |
| Pitch Bend       |             | ×           | 0          |                  |
| Control Change   | : 64        | 0           | 0          | Dampe Pedal      |
| Control ondinge  | : 66        | 0           | 0          | Sosutenuto Pedal |
|                  | : 67        | 0           | 0          | Soft Pedal       |
|                  | : 00        |             | 0          | Bank Select      |
|                  | : 01        |             | 0          | Modulation       |
|                  | : 05        |             | 0          | Portament Time   |
|                  | : 06        |             | 0          | Data Entry       |
|                  | : 07        |             | 0          | Volume           |
|                  | : 10        |             | 0          | Panpot           |
|                  | : 11        |             | 0          | Expression       |
|                  | : 65        |             | 0          | Portament ON/OFF |
|                  | : 91        |             | 0          | Effect (Reverb)  |
|                  | : 93        |             | 0          | Effect (Chorus)  |
|                  | : 120       |             | 0          | All Sound OFF    |
| : 98, 99         |             |             | 0          | NRPN LSB, MSB    |
|                  | : 100, 101  |             | Ö          | RPN LSB, MSB     |
| Program Change   |             |             | 0          | ,                |
|                  | rue#        | *****       | 0-127      |                  |
| System Exclusive |             | 0           | 0          |                  |
|                  | ng Position | ×           | ×          |                  |
| Common : S       | ng Select   | ×           | ×          |                  |
| : Tu             |             | ×           | ×          |                  |
| System : Cl      |             | ×           | ×          |                  |
|                  | ommands     | ×           | ×          |                  |
|                  | cal ON/OFF  | ×           | 0          |                  |
| ()thers          | Notes OFF   | ×           | 0          |                  |
| : Ac             | tive Sense  | ×           | ×          |                  |
| : Re             | eset        | ×           | ×          |                  |

Mode 1 : OMNI ON, POLY Mode 2 : OMNI ON, MONO O : Yes

Mode 3 : OMNI OFF, POLY Mode 4 : OMNI OFF, MONO x : No

**FAQ** 

Can I use wireless headphones?

The wireless transmission of the sound to the headphones causes a delay between playing the key and hearing the sound in the headphones. This would be an unpleasant playing experience, so this function is not integrated in the system. If you still want to use this function, use an external Bluetooth audio adapter.

I would like to connect speakers, How do I do that? Use a stereo audio cable and connect it to the LINE OUT connector with a 3.5mm jack plug. Use speakers with a built-in amplifier.

Can I use a USB stick with the USB C port?

A USB stick can not be used.

The USB connection only supports the slave function.

Which USB cables can I use?

USB A - USB C and USB C - USB C (USB2.0, USB 3.1) can be used.

Can I change the sounds that are called up with the TON button?

You can set these with the User Preset function in the adsilent 2 app

How do I save the effects settings?

You can set these with the User Preset function in the adsilent 2 App

How can I listen to the tracks recorded in the adsilent on a computer or audio player?

Recordings are saved as MIDI data. The format is very compact and ideal for sharing via email. For playback, a sound card is required. A sound card uses sound samples to play back the recordings. Sound samples are note for note recordings of instruments such as a piano. Because the sound card in the computer is not the same as the sound card in the adsilent, the playback on another device may sound different. This is similar to playing the same piece on two different pianos.

If you want to create and share an audio recording of what is played on the adsilent, please use an external audio recorder/computer and connect it to the headphone jack. This will create an MP3 or WAV file for direct playback on your computer or audio players.

Can my settings be backed up?

You can use the adsilent 2 app to backup your settings and recordings to your smartphone/tablet. You can later save them back to the adsilent system from there.

A tone sounds even when the key Is just touched very little, can this be adjusted? Adjust the viewing range of the key sensors, values of +1 or +2 should help.

What does calibration mean?

This is a function that ensures optimal sensing of key movement and pedal movement.

Re-calibrating, why?

The condition of the piano and the sensor system changes over time, so you should calibrate from time to time to get the best playing experience.

Recalibration, when is a good time?

After maintenance of the piano or after a moving or if you have the feeling that the dynamics do not match anymore.

#### Issues and solutions

The device does switch on but doesn't play. And the PLAY- and RECORD-LED are flashing alternately.

The device does not switch on.

- adsilent is in the mode for initial calibration. You need to complete the initial calibration.
- Check the power supply for proper connection to the wall outlet and to the DC9V-input.
- Check if the wall outlet has power.
- If the problem continues, please contact a qualified repair service.

Some notes sound louder or quieter than other or do not sound at all.

It may be necessary to re-calibrate the system or the key volume/s need to be adjusted. See the instructions for re-calibrating the sensors. If the volume of the black keys differs from the volume of the white keys see the instructions for adjusting the black keys volume or use the single key volume adjustment.

The pedal doesn't work or "hangs".

 Likewise, the pedal sensors need to be re-calibrated.
 See the instructions for re-calibrating the sensors. If the problem continues, please contact a qualified repair service.

The tempo for the metronome cannot be adjusted.

The tempo needs to be entered as a three digit number via the piano keyboard. Tempo settings below 100 need to begin with a leading 0, e.g. 060 for 60. The valid tempo range is 030 to 250. Tempo settings below 30 and above 250 will not be accepted.

The unit is on but there is no sound in the headphones.

- Does the TON button flash when you play a key? If not, check the cable between the control box and the key sensors.
- Is the volume control set too low?
- Are the headphones plugged in properly?

When playing the piano fast with long use of the right pedal, notes are missing.

- On pianos with slowly falling back hammers, it is
  possible that the keystroke cannot be detected
  correctly due to an overlap of hammer fall back and
  keystroke. Try reducing the "limit for repeating a
  note".
- With massive use of the right pedal, the number of tones adsilent tries to produce may exceed the maximum polyphony (number of maximum tones that can be produced simultaneously, here 247). In this case, the missing tones are a technical limit and not a malfunction.

The metronome is running but I can't play anything on the keyboard.

 If the METRONOME button flashes, you are inadvertently in metronome setting mode. Press the metronome button to exit this mode.

The acoustic piano plays even though I have switched on the mute rail

- Have you moved the lever for the mute rail to the correct position?
- If you play chords with a strong attack, the notes may still be played.

#### Issues and solutions

The Bluetooth connection to the smartphone/tablet does not work.

- Is Bluetooth switched on in the settings of your device?
- Have you established the Bluetooth connection in the adsilent 2 app?
- Pairing is NOT necessary for the use of adsilent. If you have performed pairing, this will block the connection. Undo the pairing and connect only in the adsilent 2 app.
- The Bluetooth function of the adsilent 2 can be switched off. To turn Bluetooth back on, press and hold the TONE and PLAY buttons while turning on the adsilent system.
- If you are using an Android device:
  - Allow the use of Bluetooth for the app in the settings of the device. There are devices that prohibit the use of Bluetooth, even if it was allowed in the pop-up window when the app was installed.
  - Activate the location function in your device.
     The app does not use location data but in the Android operating system the use of Bluetooth may be prohibited if the location function is switched off.
  - When you establish the Bluetooth connection in the adsilent 2 app, a window appears in which you should select the MIDI device. Select "adsilent 2" here BEFORE you click "OK".

#### Additional functions with the adsilent 2 app:

- 4 band equalizer
- Transfer of your recordings from the adsilent to your smartphone and vice versa
- Sharing of recordings e.g. via e-mail
- Adjusting the intensity of the left pedal effect
- Create an individual tuning curve
- Adjusting the brightness of the LED illumination
- Setting the Auto Power Off function (15min / 30min / 60min or disabled)
- Saving your settings
- Additional instrument sounds (see list)
- and many more

| 00         | EV E (brightness)             |
|------------|-------------------------------|
| 89<br>90   | FX 5 (brightness) FX 7 (echo) |
|            |                               |
| 91         | Sitar                         |
| 92         | Koto                          |
| 93         | Bagpipe                       |
| 94         | Steel Drums                   |
| 95         | Marimba                       |
| 96         | Xylophone                     |
| 97         | Tubular Bells                 |
| 98         | Muted Guitar                  |
| 99         | Guitar Harmonics              |
| 100        | Pick Bass                     |
| 101        | Fretless Bass                 |
| 102        | Slap Bass 2                   |
| 103        | Synth Bass 1                  |
| 104        | Viola                         |
| 105        | Contrabass                    |
| 106        | Pizzicato Strings             |
| 107        | Timpani                       |
| 108        | String Ensamble 2             |
| 109        | Synth Strings 1               |
| 110        | Orchestra Hit                 |
| 111        | Muted Trumpet                 |
| 112        | Oboe                          |
| 113        | Bottle Blow                   |
| 114        | Shakuhachi                    |
| 115        | Whistle                       |
| 116        | Synth Lead 1 (square)         |
| 117        | Synth Lead 3 (caliope)        |
| 118        | Synth Lead 4 (chiff)          |
| 119        | Synth Lead 7 (fifth)          |
| 120        | Synth Pad 1 (new age)         |
| 121        | Synth Pad 6 (metalic)         |
| 122        | Synth Pad 8 (sweep)           |
| 122<br>123 | FX 1 (rain)                   |
| 124        | FX 2 (soundtrack)             |
| 125        | FX 6 (goblins)                |
| 126        | FX 8 (sci-fi)                 |
| 127        | Banjo                         |
| 127<br>128 | Shamisen                      |
| 120        |                               |

#### **Intellectual Property Notices:**

- App Store, iPhone/iPad/iTunes/iCloud/Mac are registered trademarks of Apple Inc. in the U.S. and other countries.
- In Japan, the iPhone trademark is used under licence by Aiphone Co, Ltd.
- Android and Google Play are trademarks and registered trademarks of Google LLC.
- MIDI is a registered trademark of the Association of Musical Electronics Industry (AMEI).
- Windows is a registered trademark of Microsoft Corporation.
- Other trademarks or company names mentioned in this manual, if any, are trademarks or registered trademarks of their respective companies.